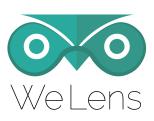

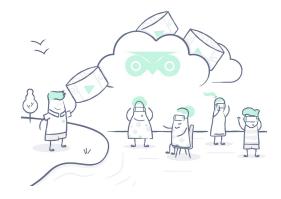

## LensPass is the best VR video solution for events and screenings:

- Easy screening content & settings setup on all your devices
- Theater Mode and Scheduled Screenings
- Tracking and Analytics

Visit <u>www.lenspass.com</u> to learn more about LensPass.

Need headsets for your events? Purchase or rent WeLens VR Kits.

## **Every WeLens VR Kit includes:**

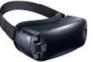

- Oculus Gear VR headset and Samsung Galaxy Phone
- Devices will come with your choice of video content loaded and tested
- Headphones, charger, USB cable & cleaning accessories
- Phone and email support

Visit <u>www.welens.com/vr-kits</u> to purchase or rent VR kits for your screening.

More help information can be found at <a href="www.welens.com/help">www.welens.com/help</a>
Questions? Email us at <a href="support@welens.com">support@welens.com</a> or call us at <a href="support@welens.com">1 (415) 202-5696</a>.

## **Getting Started with Gear VR**

#### Front View

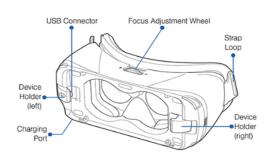

**Back View** 

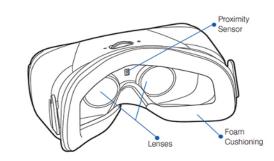

Focus adjustment wheel: Rotate the wheel to adjust the focus.

Strap loop: Secures the straps to the Gear VR.

Device holder (right): Press to remove your device from the Gear VR.

Remain stationary or seated while using the Gear VR. Immediately remove the headset in the event of discomfort or dizziness. Do not use Gear VR if you suffer from epileptic symptoms or are under the age of 13.

#### **Controls**

Gear VR's built-in hardware has its own perks. The sensors detect whether the headset is worn and allows for faster movement detection. On the right side of the Gear VR headset, there is a large square touchpad. Tapping and swiping on this touchpad is the main method of interacting and selecting content in Gear VR apps. Right above the touchpad is a small raised back button. Holding down the back button will navigate to a settings screen.

#### **Focus Adjustment**

A horizontal wheel on top of the headset can be used to increase or decrease the focus adjustment, or interpupillary distance setting. Every person has a different distance between their eyes and the best way to determine the best focus setting is to adjust the wheel so that the picture is at its most crisp and clear for your eyes.

## Plugging in the Phone

The bottom of a Gear VR VR phone plugs into the headset with a microUSB connector on the front of the headset. Make sure the USB port is connected before snapping the phone into the headset.

When you plug the phone into the headset correctly, you should hear the phone chime to indicate the connection has been made. If you put on the headset and see the screen of

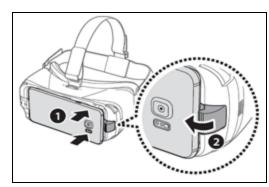

the Oculus Store, try reconnecting the phone until the phone chimes to indicate a successful connection.

Be gentle when removing the phone from the headset. When disconnecting the phone, first hold down the black button on the headset opposite the microUSB connector so that it is still almost parallel to the headset and not bent back, and gently pull the phone away from the connector.

### Improving Battery Life and Performance on Gear VR

Samsung Galaxy phones can usually play VR content for up to three hours from a full charge.

To maximize battery life and performance of the phone, it is recommended you:

- Use a portable USB battery charger that can be plugged directly into the headset to provide power.
- Put the device into Airplane mode by swiping down on your homescreen to reveal a list of options to toggle such as WiFi. Swipe to the right to reveal more options including an airplane symbol for Airplane Mode, and tap this icon. You should now see a small airplane icon on your notification bar.
- Quit any apps running in the background. From the taskbar on the bottom of the screen, tap the icon on the right with two rectangles to reveal each app that is running. Swipe any of these cards to quit the app.
- Turn screen brightness down from the Display section of the phone's settings.

**Overheating Warnings:** While using the Gear VR, you may get an overheating warning. In most cases you can dismiss this message by tapping the Gear VR touchpad but performance may be affected. You can lower the phone's temperature by disconnecting it from the headset, turning it off, and storing it in a fridge or in front of a fan for a few minutes. One helpful trick for preventing overheating is to place small cold gel pack or other cool item behind the VR headset faceplate to help keep the phone cool while in use. If you are planning to use the Gear VR for extended lengths of time, consider using an external cooling fan to help reduce its temperature.

**Comfort and Safety:** For any VR experience longer than a couple minutes, you'll want to sit in a comfortable position that allows rotation. A swivel chair is ideal because it will allow you to lean-back and turn freely. If you feel uncomfortable at any time while using VR, immediately remove the headset.

### **Common Gear VR Troubleshooting Topics**

#### There is a "Double vision" effect or other visual problems in VR mode

Remove the phone from the Gear VR headset. If you saw a visual artifact in VR mode, make sure the phone screen and Gear VR lenses are clear of dirt and smudges. Tap the icon of the VR app you are using, and reconnect the phone to the Gear VR headset.

### There is a problem in VR mode such as the screen being frozen, black, or not app not loading

Occasionally the VR app you are using will need to be restarted due to an unexpected issue while it is being used. To do this, remove the phone from the Gear VR headset, and tap the icon of the VR app you are using, and reconnect the phone to the Gear VR headset.

### Restarting the app is not working, or the phone is frozen and not responding to controls.

Rarely, you may need to "soft reset" the Galaxy phone. Press and hold the "Power" and "Volume Down" buttons for 10 seconds until the phone powers off. Press the power button to restart the phone.

## **Getting Started with LensPass**

## 1. Register your account and setup your screenings

Go to <u>welens.com/register</u> to create your account. You can also navigate to <u>welens.com/login</u> to sign into an already registered account.

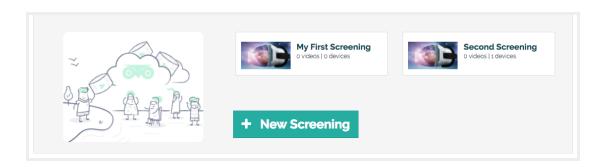

Once you are logged in, you can do a number of things from the online account dashboard:

- Upload your video files or find published videos to use for your screenings.
- Create and edit your screening settings and assign devices to screenings.
- View the latest status of your devices.
- Setup orders to purchase or rent WeLens VR kits

Tap the Add Screening button from the online account dashboard to create a new screening.

### 2. Use the LensPass Android App on your devices

The LensPass Android app lets you manage and update each of your devices and control screenings.

Once you are logged in via the LensPass app, your device will be connected to your account and will appear on the online account dashboard. A short ID is assigned to the device and is generated from a longer hardware device ID.

The screening syncing feature is convenient and automated. When your device is assigned to an screening, videos and screening settings will automatically download to your device.

There are several other useful features offered by the LensPass Android app:

- Browse online videos and watch videos that you have downloaded to your device.
- Administer on-demand screenings to other devices over a wireless network.
- Sync your latest device health and performance metrics to your account's online dashboard

## **LensPass Screenings**

- First <u>create a new screening</u> and upload video or select a published video to use.
- Next, make sure all devices are logged into your account, and they should automatically update with your screening settings and download content for the screening.

### On-demand group screenings

Any device with the LensPass Android

App can be used to control an

on-demand screening for other playback
devices over a wireless network.

To prepare headsets for an on-demand screening, launch LensPlayer and it will show a Theater Mode waiting area screen like the one to the right.

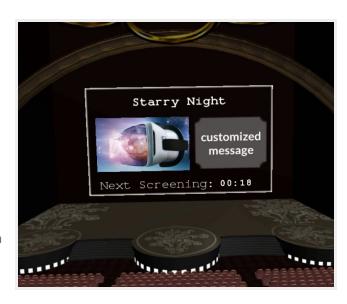

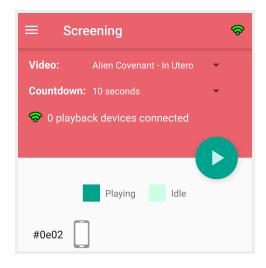

Starting the on-demand screening: From the LensPass app on your control device, select the Screening tab.

This view shows a list of any other devices found on the same wireless network, and a play button that you will tap to start the screening.

Scheduled screenings: In scenarios where on-demand screenings are not practical or required, you can still have viewers experience a synced screening with the scheduled screening option.

The screening schedule options include starting time every 5, 10, 15, or 20 minutes

More LensPass help information can be found at <a href="www.welens.com/help/lenspass">www.welens.com/help/lenspass</a> Any other questions? Email us at <a href="mailto:support@welens.com">support@welens.com</a> or call +1 (415) 202-5696.

# LensPass Screening Quick Reference

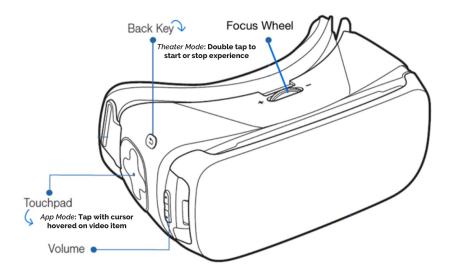

- When theater mode is enabled, double tap the back button to start or stop the VR video
  - When assisting audiences with the headset, it is recommended to do the following:
    - Show how to use the focus wheel before the viewer puts on the headset
    - Make sure the viewer first puts on the headset before putting on headphones
      - If you started the video for the viewer, confirm with them that it is playing
    - o If the viewer feels discomfort, they should immediately remove the headset
- There are a few ways to start a video from the LensPlayer Theater Mode cinema view:
  - Use another device as a remote control for an on-demand group screening
- Use the scheduled screening option for simple schedule-based group screenings
- Double tapping the headset back button will always force video playback to start
- During prolonged use, the device may display an overheating warning. This is nothing to be alarmed about, but it may mean the device may soon need to be cooled down. The overheating warning can be dismissed by tapping on the headset's touchpad.
- If there is any unexpected problem with the VR player or a visual issue, remove the phone from the headset, restart the *LensPlayer* app, and reconnect the phone to the headset.
  - VR provides a 360-degree immersive view. Remind your audience to look around!

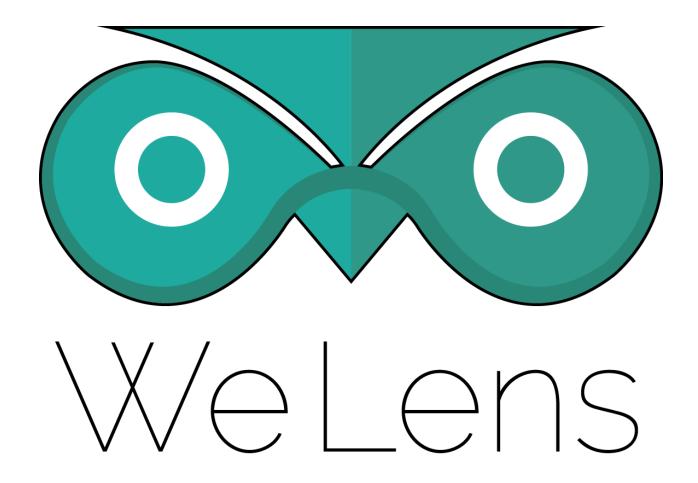